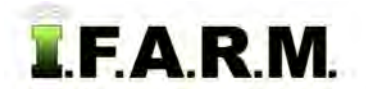

#### **Reports Tab - Batch Processing**

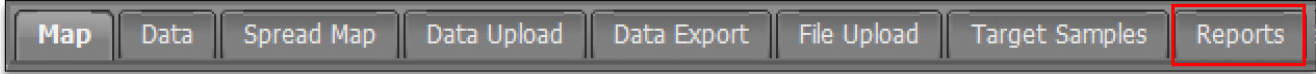

**1.** Click on the **Reports** Tab. The **Batch Processing** function will appear automatically. This option allows you to program I.F.A.R.M. to automatically report new data as it is uploaded into a customer's profile. This function only reports **NEW** uploaded data.

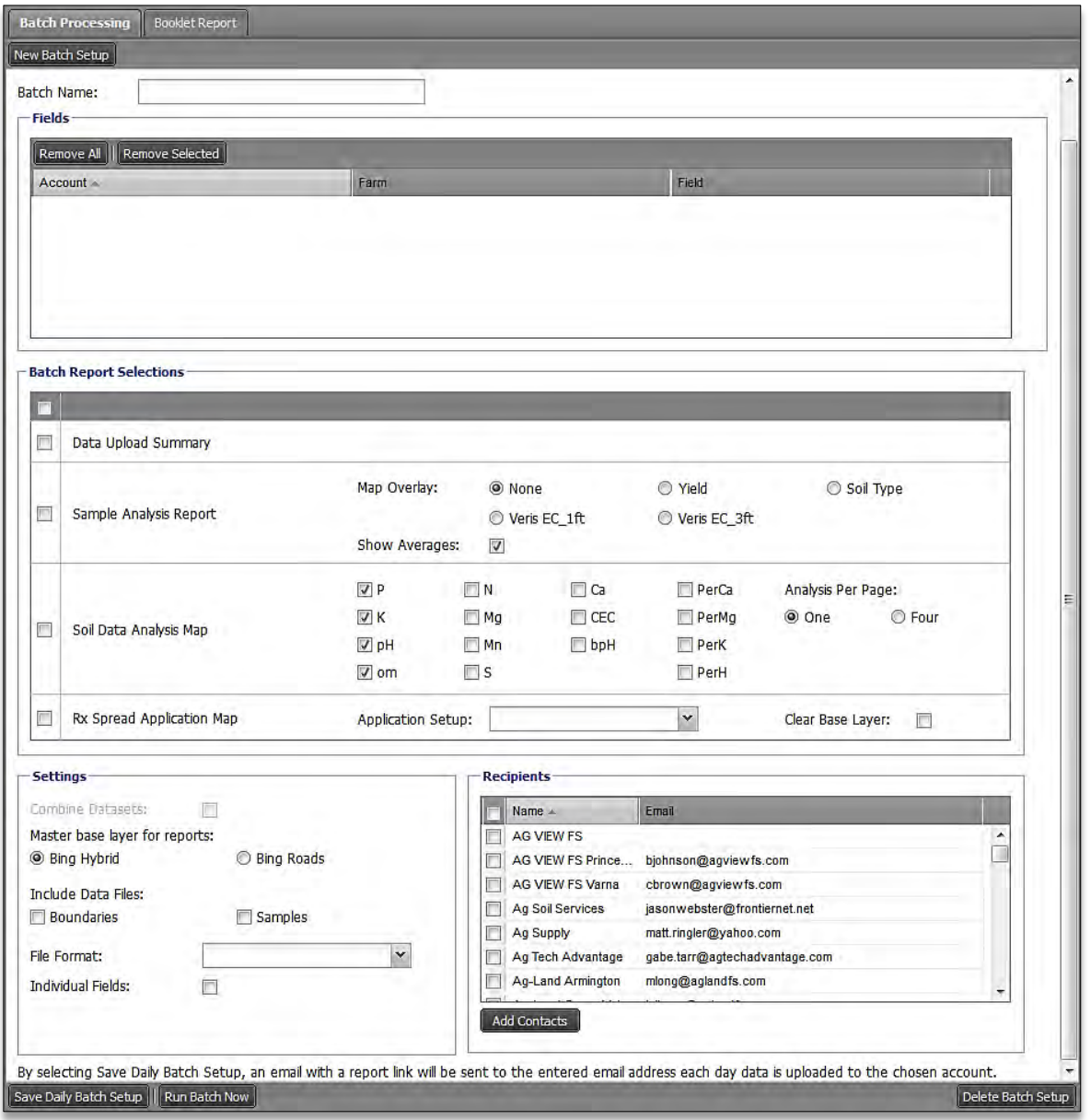

**2. New Batch Report.** Type in a name for a new Batch Report.

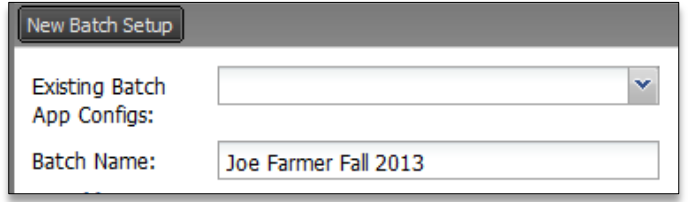

#### *Note:*

This name will only apply to a single batch run. Users can create multiple batch processing events.

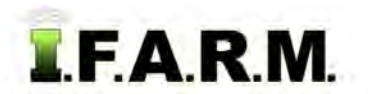

*Batch Processing continued…*

#### **3. Loading Fields / Farms / Growers.**

**A.** From the I.F.A.R.M. customer listing window, click and hold a file and drag up to the **Account** window. You can drag an entire Grower, Farm, or multiple / single fields to this window.

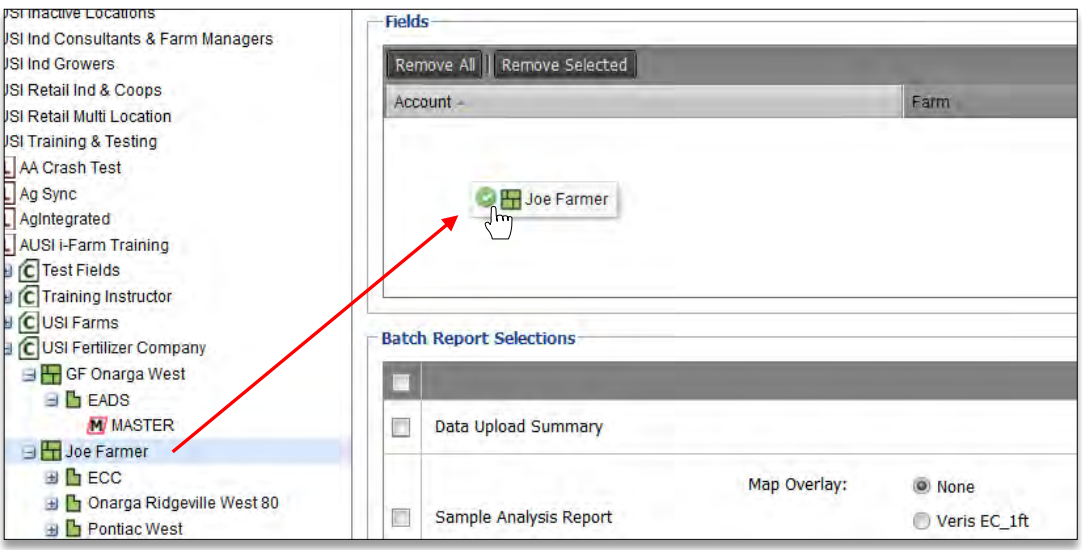

**B.** The Farm/Fields will be displayed.

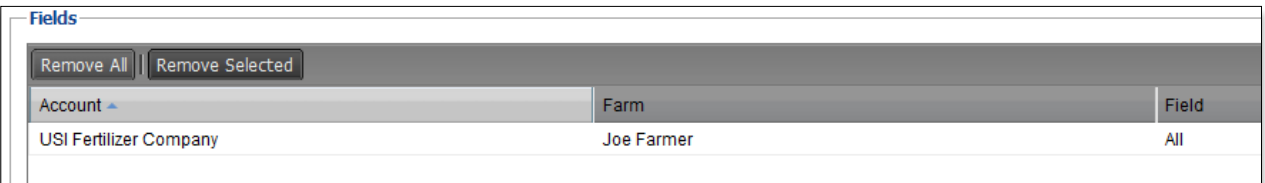

**4. Batch Report Selections**. This feature allows the user to go through and enter the types of reports to be run. Individual reports can be selected, or all reports by clicking the uppermost box.

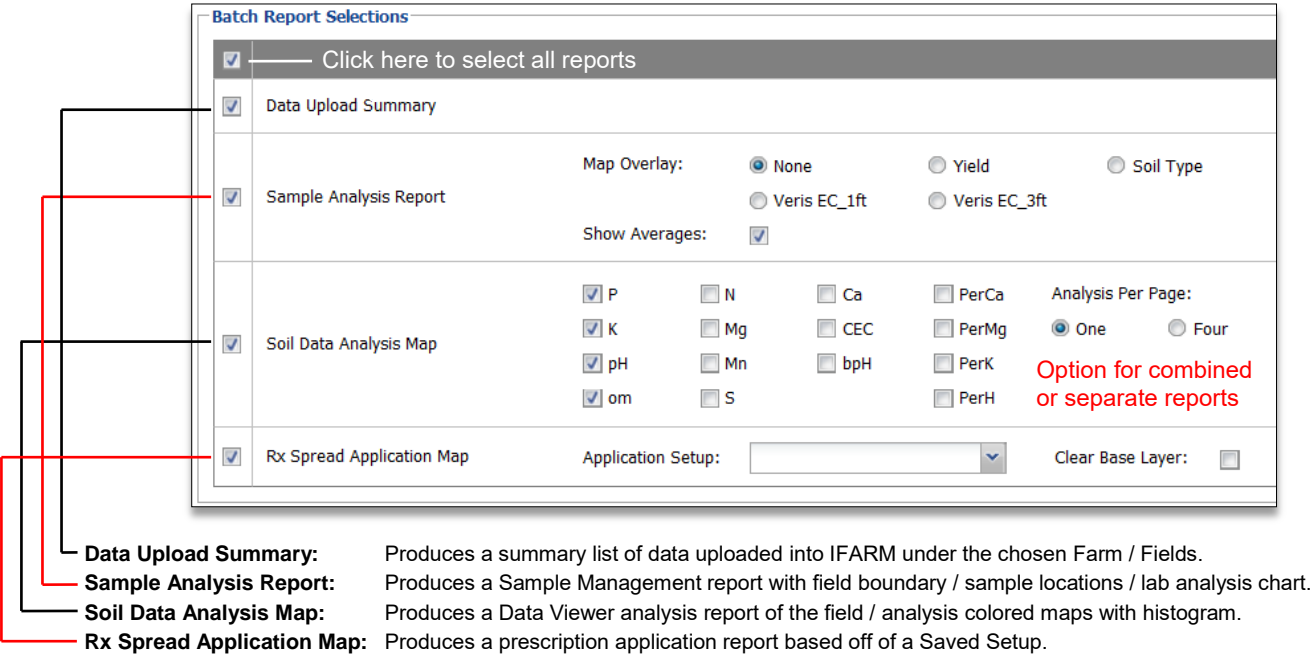

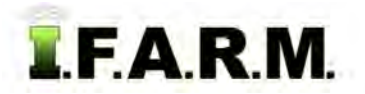

*Batch Processing continued…*

**A.** If a Rx Spread Application Map is selected as part of the batch, a setup has to be chosen for the report to run. All saved setups from the Rx Spread Map tab will be displayed in the drop-down menu (below).

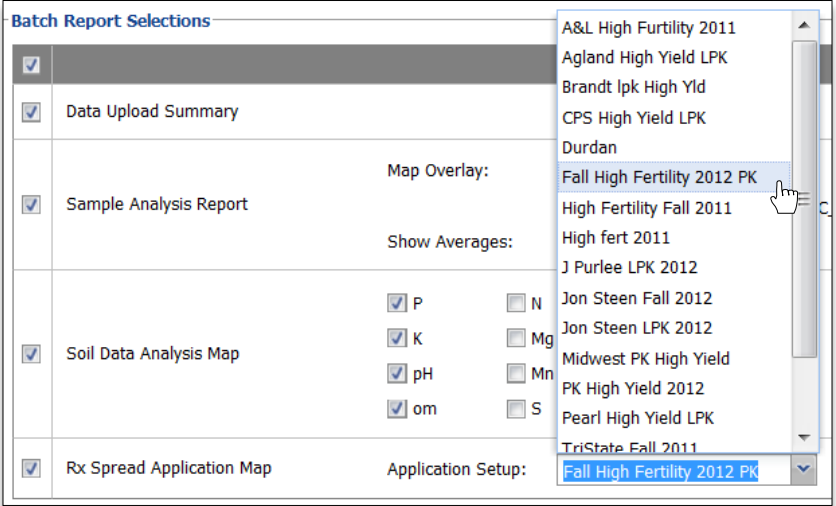

**5. Settings**. These features allow the user to make selections in how the reports look and files to export.

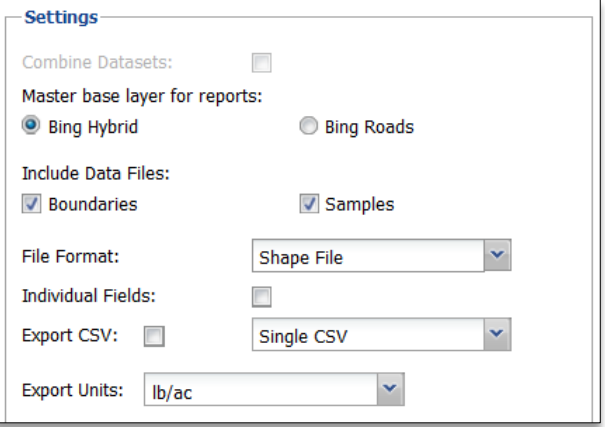

- **6. Recipients**. This allows the user to choose email addresses / contacts to send the batch report(s).
	- **A.** Go through the email contacts list and click on those addresses who will receive the report(s).
	- **B.** To add additional contacts, click on the **Add Contacts** button. An Add Contacts naming prompt will appear.
	- **C.** Type in the contact name, then the email address. Click **Save**.

**Combine Datasets:** If selected, all soil data files will be factored into the analysis and averaged out with the new data.

**Master Base Layer for Reports:** Puts either the satellite view or roads view behind the field maps.

**Include Data Files:** Allows for the export of Boundaries and/or Sample data to be included with the resulting report.

**File Format:** Current selection is for Shape Files.

**Individual Files:** Activate this box if you want a single or individual shape files for each field.

**Export CSV:** Choose between a single or individual CSV.

**Export Units:** Choose between lbs per acre or ppm.

**Recipients** 

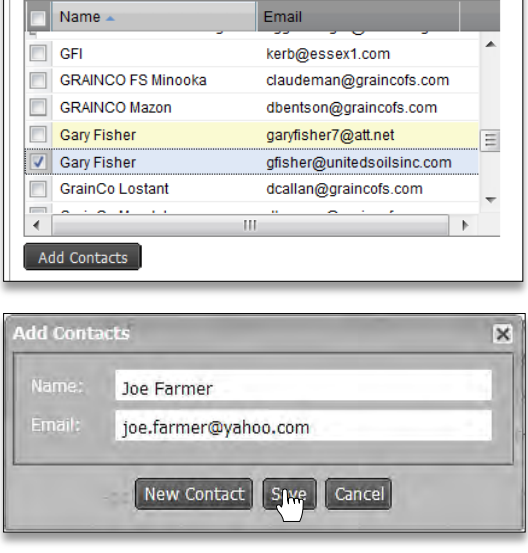

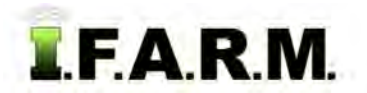

*Batch Processing continued…*

- **D.** The new contact will appear in the contact list, highlighted in yellow. Anything entered in this fashion allows for editing or deletion. Right click on the contact to see these options (right).
	- It will now be available in the user's I.F.A.R.M. profile moving forward.

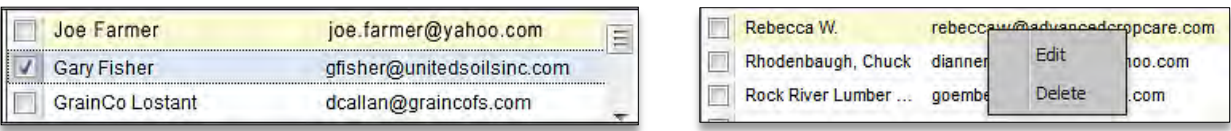

**7. Save Daily Batch Setup.** Once you have all the batch report conditions set, click on the **Save Daily Batch Setup** button.

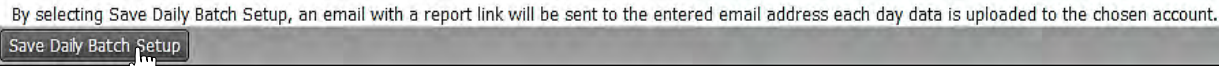

**A.** A notification will display confirming the batch was successfully scheduled.

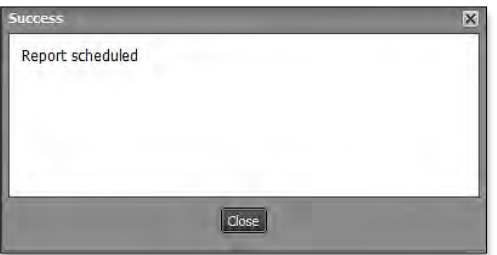

- **B.** I.F.A.R.M. will now be programmed to track all fields under this Farm. When new soil data is uploaded, I.F.A.R.M. will generate the selected reports automatically at a specific time (4 p.m. central time).
- **8. Email Notification.** Once the programmed farms / fields have new data uploaded, an email will be sent to the recipients.

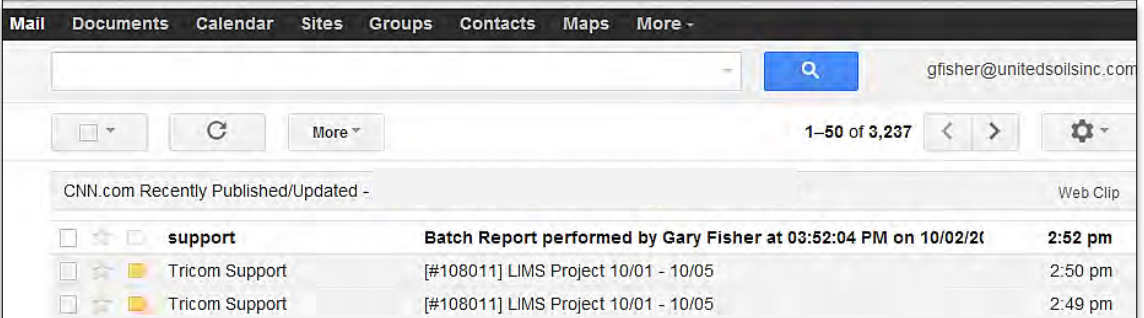

**A.** The opened email will show a **Download** link. By clicking the link, the PDF reports will process and open.

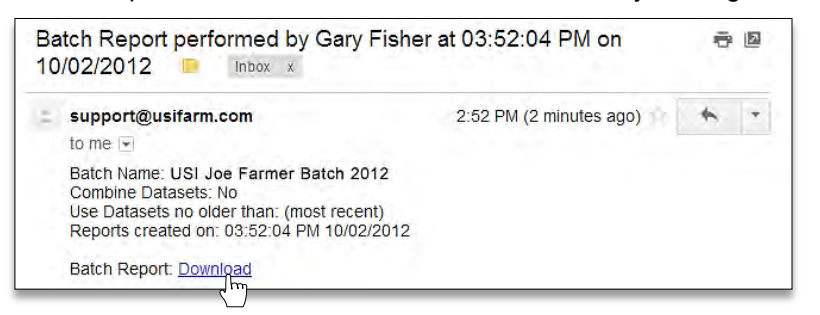

#### *Note:*

The batch process does not include PDF attachments as part of the delivery. It is a download link that opens the PDF reports processed. Some batches could include significant amounts of pages, which would cause problems with most email systems.

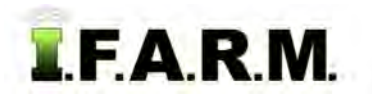

*Batch Processing continued…*

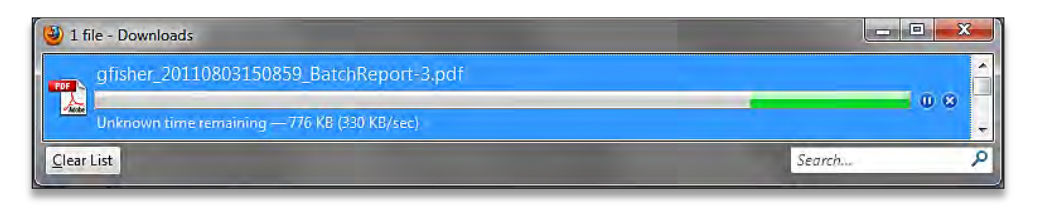

**B.** The PDF file will open and display all analysis data for the field(s). If multiple reports were run, they will all be included in the single PDF file.

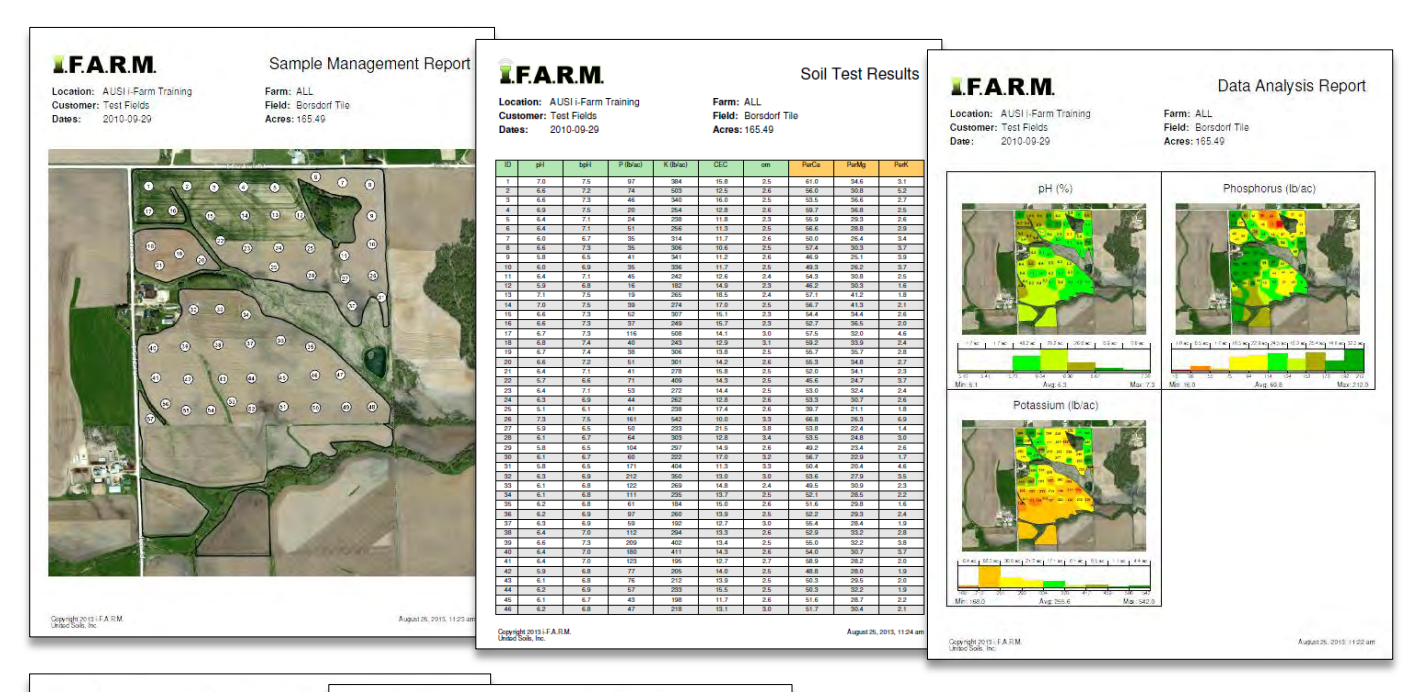

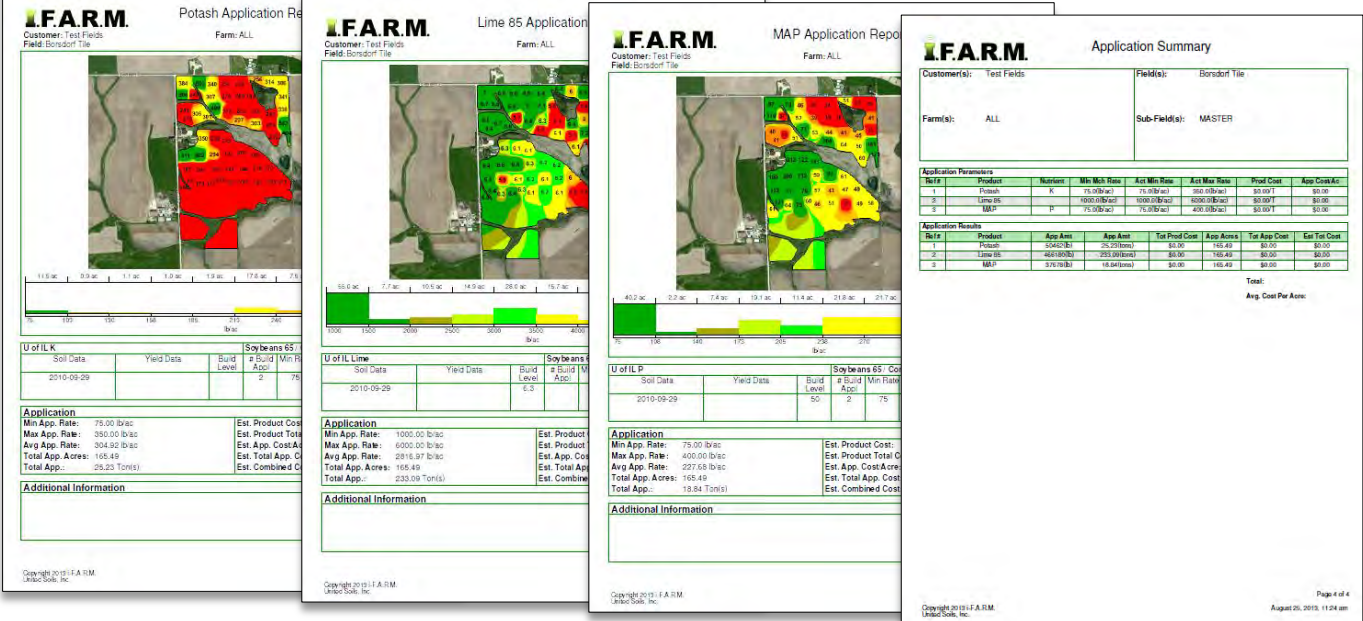

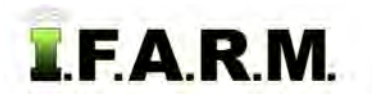

*Batch Processing continued…*

- Users can print or save the batch report from the PDF software**.**

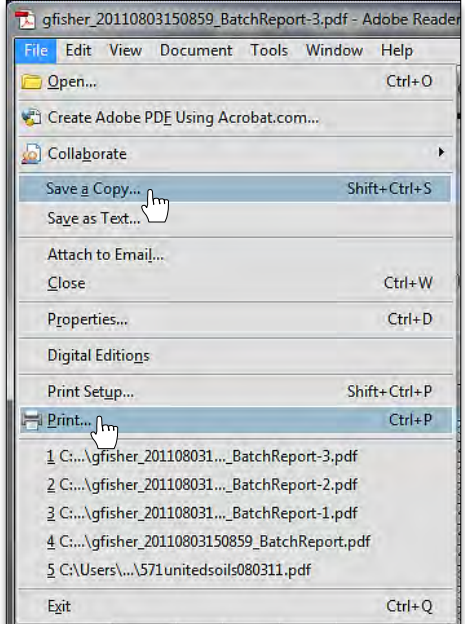

- **9. Delete Batch Setup.** Deleting the configuration is means to remove the trigger on a farm / field that generates the auto-email for newly uploaded data.
	- **A.** Choose the Batch Report Configuration you want to delete by reviewing the list under the drop-down menu.

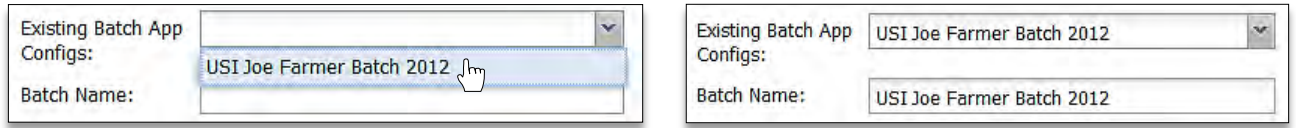

**B.** Go to the lower right of the page and click the **Delete Batch Setup** button.

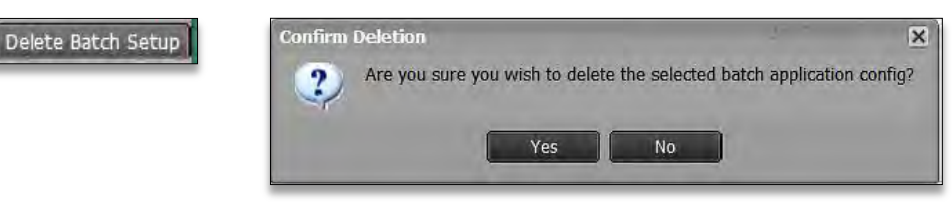

**C.** If you click **Yes**, the chosen configuration will be removed from the menu and the following indicator will appear to confirm the action.

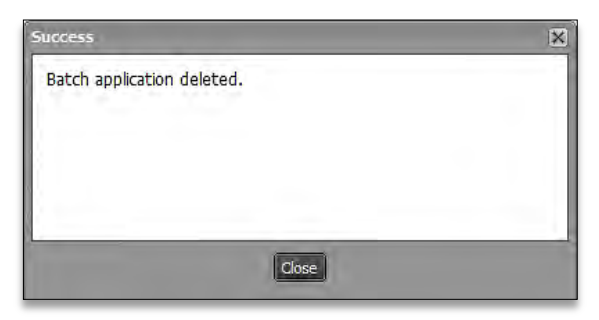